# Fact Sheet - Secure Messaging Finding Secure Message Clinical Documents in Medical Director

*SA Health is providing more connected and seamless care with Secure Messaging.*

### Can't locate the Clinical Documents?

This guide will help you navigate to where the Clinical Documents distributed by Secure Messaging can be found in Medical Director.

## Medical Director – Practice Management System

1. Select **Correspondence > Checking Holding File**

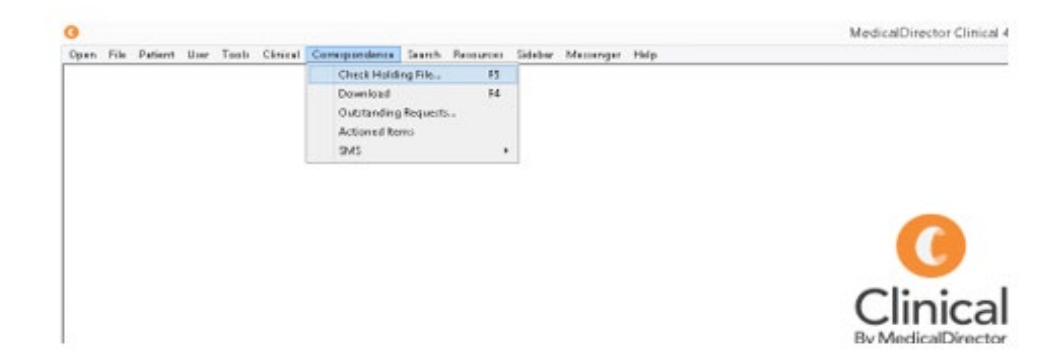

### 2. Select **"All Recipients"**

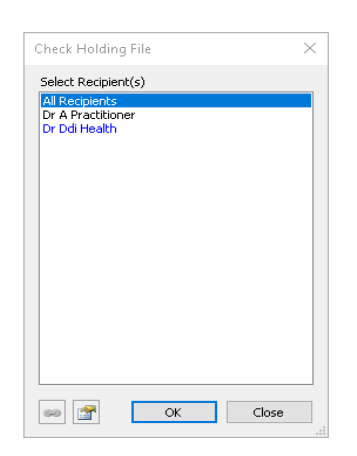

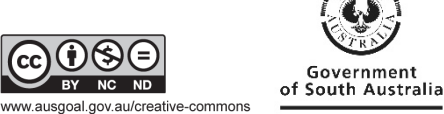

SA Health

# Fact Sheet - Secure Messaging

### 4. Look for the patient name and double click on the report you wish to view

#### MedicalDirector Clinical 4.0a - [Holding File]

@ File Edit Patient Action Window Help

Preview - Full + | Hide Preview | Clear Filters | Move Location | Document Details | Scan + | Import + | Print + | Print List + | Delete | Refresh 8 of 8 Records

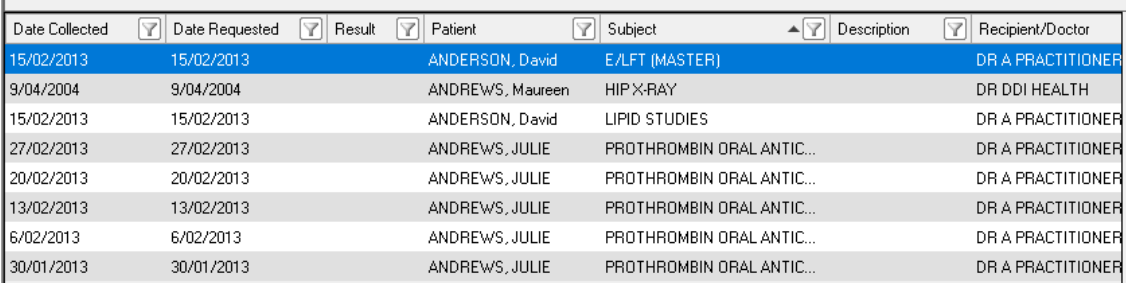

# Still having trouble?

- Contact Medical Director on<https://www.medicaldirector.com/support>
- Your Primary Health Network can also provide general secure messaging support:
	- o Adelaide PHN: [digitalhealthinfo@adelaidephn.com.au](mailto:digitalhealthinfo@adelaidephn.com.au)
	- o Country PHN: support@countrysaphn.com.au

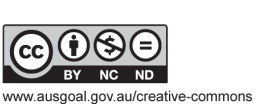

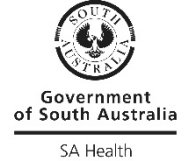